## ワンタイムパスワードを利用したログイン方法

〈実際の画面とは異なることがございますのでご注意ください。〉

※ログイン時のワンタイムパスワード認証要否を「認証する」に設定している場合のログイン方法です。

## 〈PC版〉

①「契約者ID(利用者番号)」と「ログインパスワード」を入力し「ログイン」をクリック。

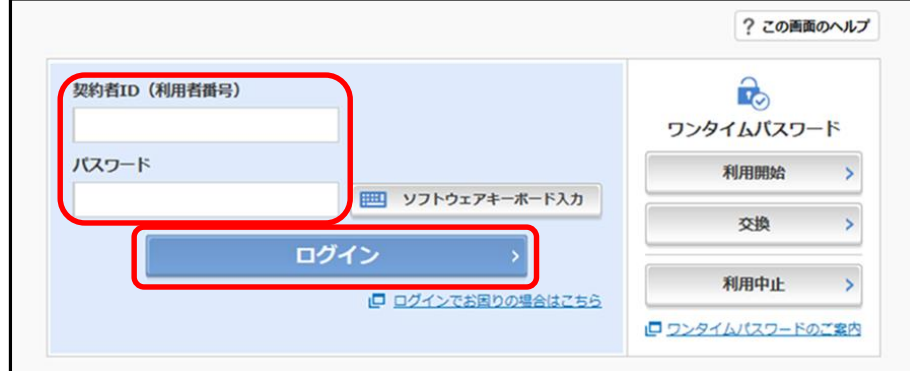

②トークンに表示された「ワンタイムパスワード」を入力し「確認」をクリック。

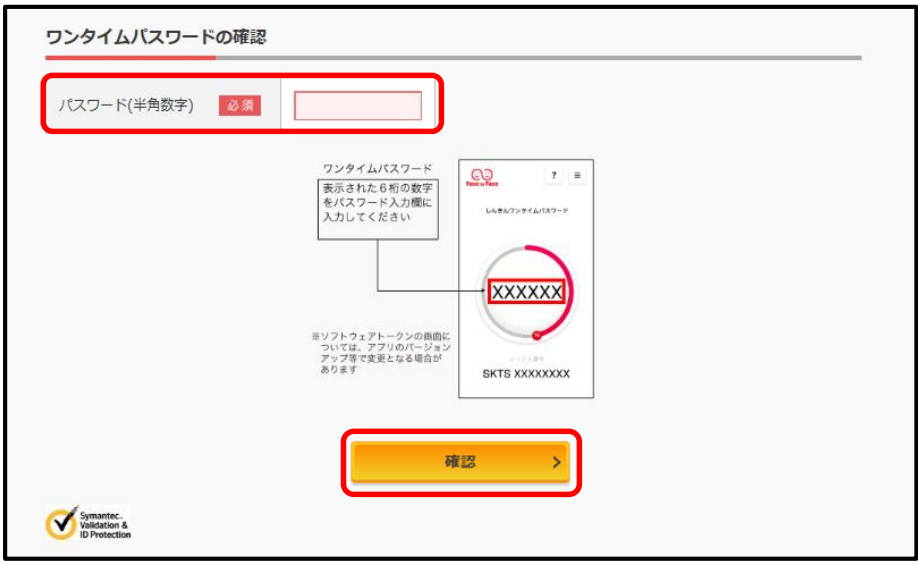

## 〈スマートフォン版〉

①「契約者ID(利用者番号)」と「ログインパスワード」を入力し「ログイン」をタップ。

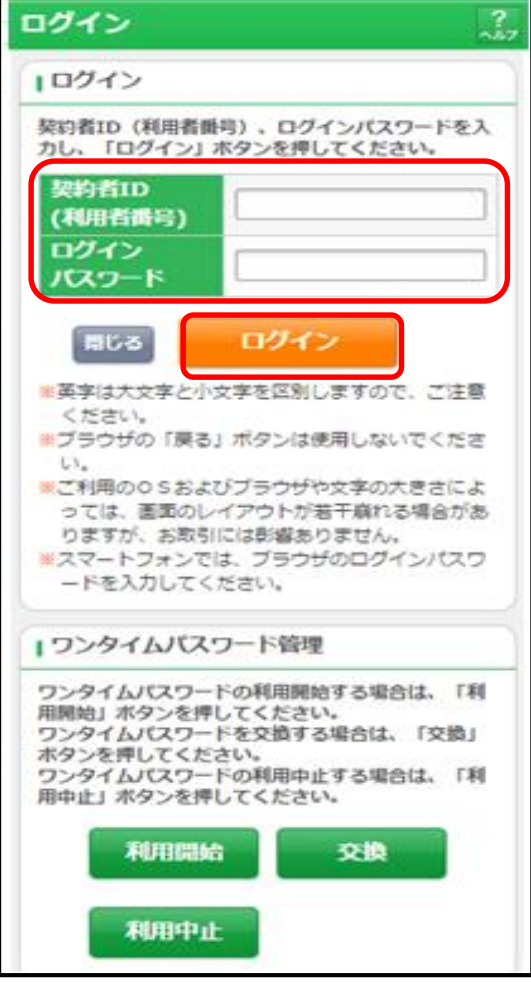

②トークンに表示された「ワンタイムパスワード」を入力し「確認」をタップ。

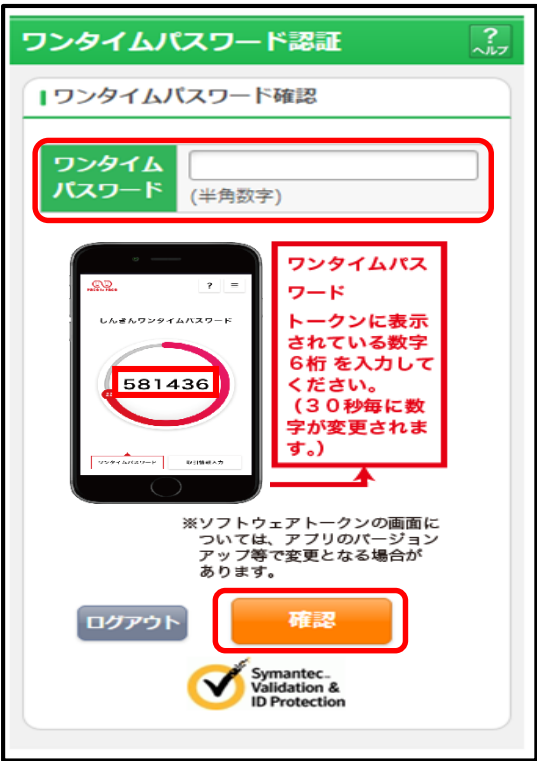